# STUDIO を利用した OBS⇒YouTube 配信 Ver01.1

IEICE ではウェビナ配信を目的に、STUDIO を公開しています。

本資料は OBS で視聴コンテンツを作成し YouTube を介してコンテンツ配信する形態において ①STUDIO 機器の接続の仕方②視聴コンテンツの作成の仕方③コンテンツの録画・配信の仕方 について説明しています。

# 1 STUDIO を利用してできる事

- ➢ 資料(画像、ドキュメント)・映像を背景にしたプレゼンテーション配信・録画
- > 背景及び配信条件の作成・保存
- ➢ 検証試験

# 2 STUDIO を利用する前の準備

### 2.1 録画・配信背景素材を準備

・背景素材(動画、静止画、ドキュメント等)

### 2.2 映像配信視聴試験用スマホ等を準備(視聴用PCは IEICE が保有するPCを使います)

3 操作の流れ

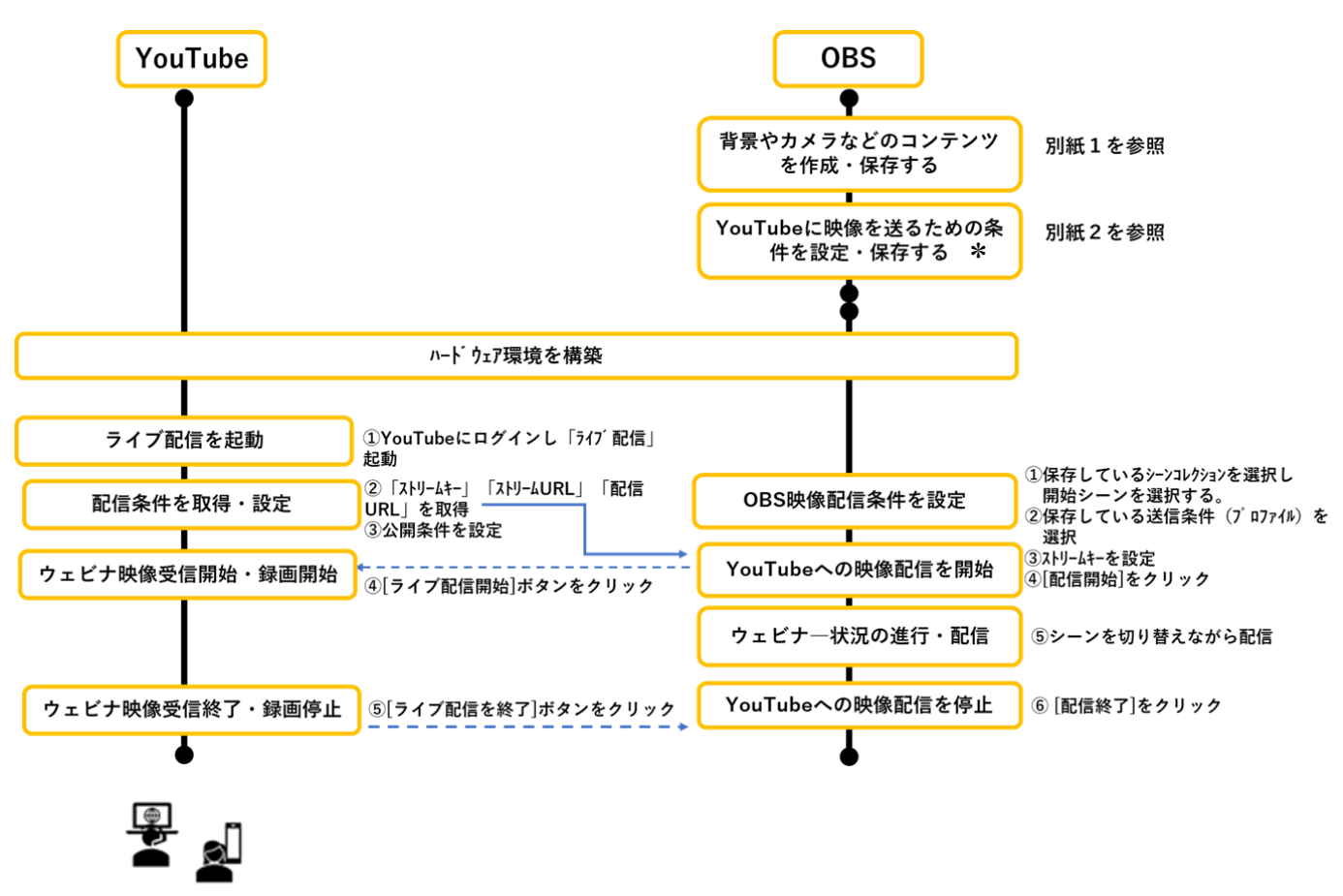

\*会議室102に常設している PC(ieice)には YouTube 配信用プロファイルが用意されています。 他PCを利用する場合は別紙2を参考に設定が必要です。

# 4 ハードウェア環境を構築

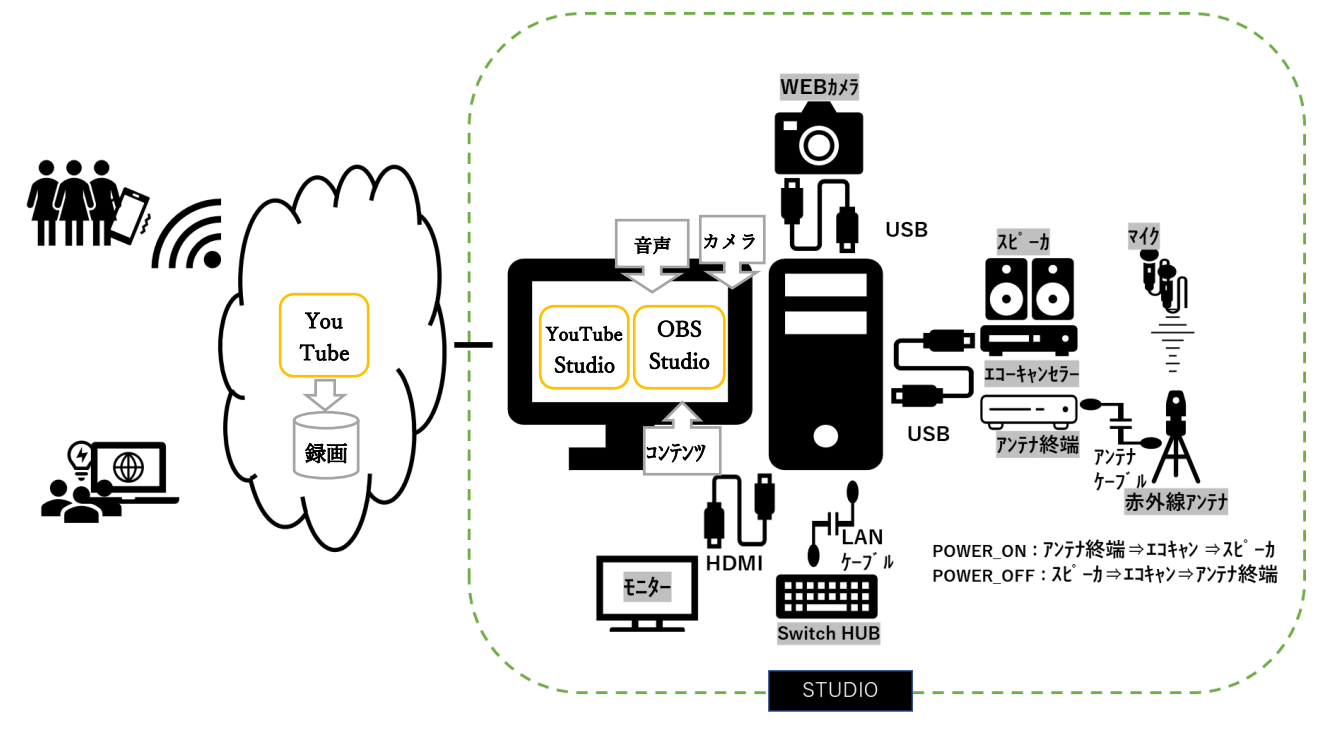

STUDIO の設備条件および設備配置例は別冊[STUDIO ハードウェア設備と設備配置方法]を参照 してください。

注意事項1 :STUDIO の環境条件によっては、視聴音声がハウリングを発生させ聞きづらい場合があります。 事前に確認し、音声が響かないような環境を選ぶか、あるいは環境構築して使用ください。

注意事項2:スピーカ/エコーキャンセラ/アンテナ終端装置間のケーブル接続に手を加えないでください。

# 5 YouTube の操作

# ① ライブ配信を起動

A) YOUTUBE(https://www.youtube.com)に IEICIE アカウントでログイン。IEICIE 画面が開きます。 右上の[ビデオカメラ]マークをクリックし「ライブ配信」を選択します。

"YouTube Studio"の画面に遷移します。

補足説明:YouTube のチャンネルに初めて設定をする時は、自動的に"新しいエンコーダ配信"画面が表示されそこ で初期設定(タイトルや配信条件など)を行います。

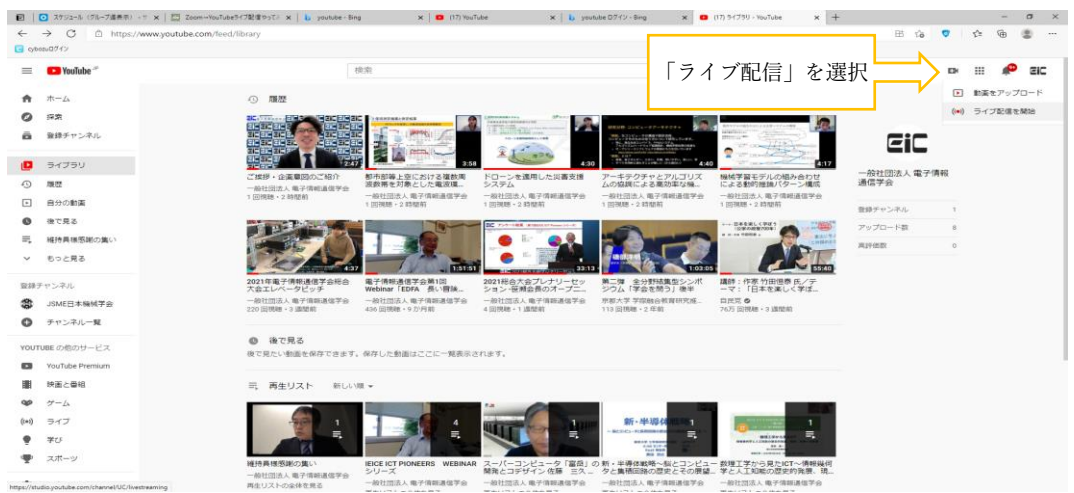

# ②配信条件を取得・設定

1) 後の OBS の操作のために「ストリームキー」「ストリーム URL」「配信 URL」を取得します。

「ストリームキー」「ストリーム URL」は COPY ボタンをクリックすれば内容がコピーされます。

「配信 URL」は視聴者に周知する情報です。画面右上のQマークをクリックすると現れるポップアップ画面から取 得します。

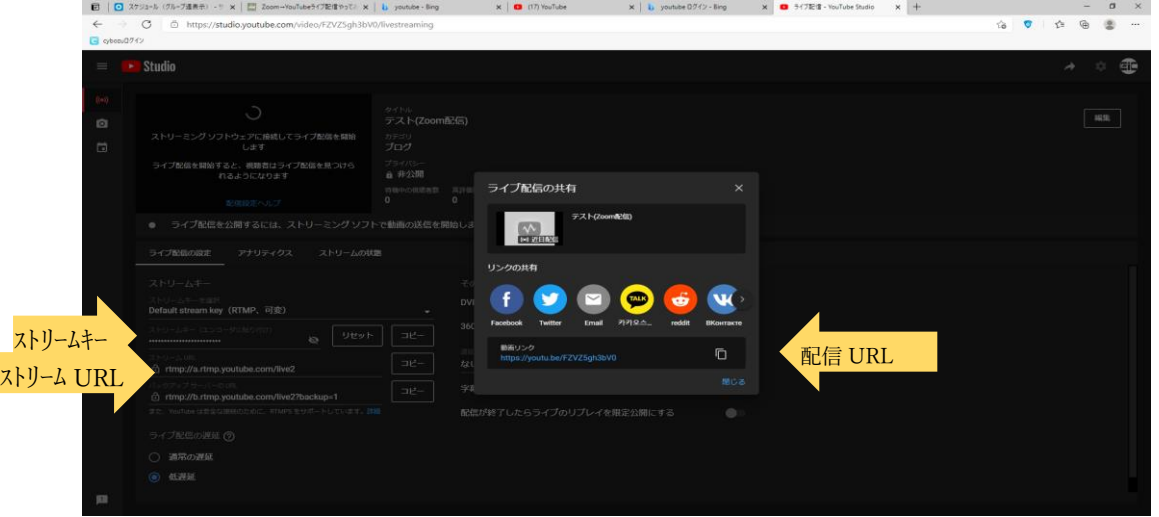

# 注意:この状態は配信を終了するまで保持して下さい。

"YouTube Studio"を閉じると「ストリームキー」「ストリーム URL」「配信 URL」がリセットされます。

#### [配信設定の補足説明] (ここで以下エンコーダとは ZOOM を指します)

#### ストリームキー

ストリームキーは YouTube で配信するためのパスワードとアドレスのようなものです。フィードの送信先をエンコ ーダに指定し、YouTube に認識させます。YouTube でストリームキーを作成し、エンコーダに入力します。通常 は新しい「ライブ配信」を生成する毎に新しいストリームキーが生成されます。

同じストリームキーを再利用(固定ストリームキー)するには、カスタム ストリームキーを作成します。[ストリームキ ーを選択] で [新しいストリームキーを作成] をクリックし、任意の設定を入力して [作成] をクリックすると、スト リームキーがストリームキーのリストに表示されます。

#### ストリーム URL

この URL をエンコーダに入力して、配信フィードの送信先を指定します。新しい「ライブ配信」を 生成する毎に新しい URL が生成されます。

#### ライブ配信の遅延

ライブ配信の遅延とは、エンコーダやカメラが映像を捉えた時点から配信で表示されるまでの遅れを指します。 遅延を低くすると、再生バッファリングが増加する可能性があります。視聴者とやりとりしない場合、遅延の低さは あまり重要ではありません。詳しくは[、ライブ配信の遅延に](https://support.google.com/youtube/answer/7444635?hl=ja)ついての記事をご覧ください。

#### DVR を有効にする

DVR を有効にすると、配信中に視聴者が一時停止、巻き戻し、再開をできるようになります。再生を再開すると 一時停止した場所からライブイベントの続きを視聴できます。詳しくは[、ライブ配信の](https://support.google.com/youtube/answer/9296823?hl=ja) [DVR](https://support.google.com/youtube/answer/9296823?hl=ja) [機能に](https://support.google.com/youtube/answer/9296823?hl=ja)ついての記 事をご覧ください。

#### 360° 動画

[ライブイベントの](https://support.google.com/youtube/answer/2853700)配信は 360° 動画に対応しています。360° 動画を使えば、その場にいるような感覚を楽し んでもらうことができます。現在、YouTube でサポートされている 360° 動画は正距円筒図法によるものだけ です。次のヒントを参考にしてください。

- 配信でき[る最高解像度と最高ビットレートを](https://support.google.com/youtube/answer/2853702)選択します。
- 360° ライブでは 2160n または 1440n の解像度が推奨されます。
- 最適な視聴体験を提供するには 16:9 のアスペクト比を選択します。詳しくは[、アスペクト比に](https://support.google.com/youtube/answer/6375112)ついての記 事をご覧ください。

YouTube では、パソコンの Chrome、Firefox、MS Edge、Opera ブラウザを使った 360° 動画の取り込みと 再生をサポートしています。また、YouTube アプリと YouTube Gaming アプリも 360° 動画の再生をサポー トしています。

2) YouStudio 画面右上の[編集]ボックスをクリックします。

画面に表示されている内容は、"新しいエンコーダ配信"画面で設定した内容を変更・確認するためのもので す。以下の 3 点を確認・変更してください。

#### **A)** "公開設定"を確認してください。

デフォルトは"非公開"になっています。配信コンテンツの扱いを確認し、適切な公開設定に変更してくださ い。

非公開:本人(ログインのアカウント)のみが視聴できる。

限定公開:URL を知っている人の見が視聴できる。

公開:すべての人が視聴できる。

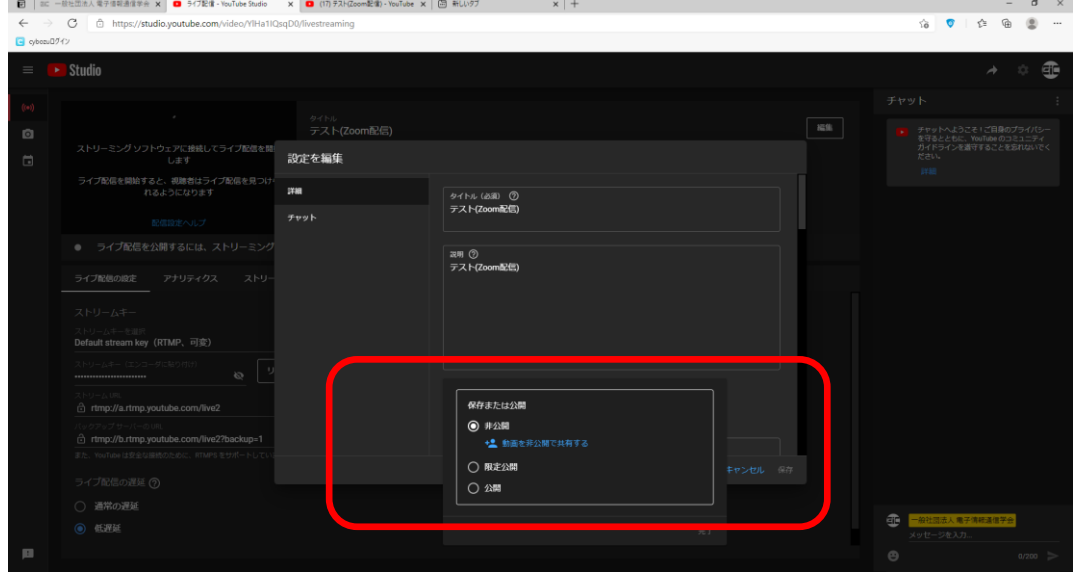

### **B)**視聴者の対象条件を確認してください

### "いいえ、子ども向けではありません"が選択されていることを確認してください。

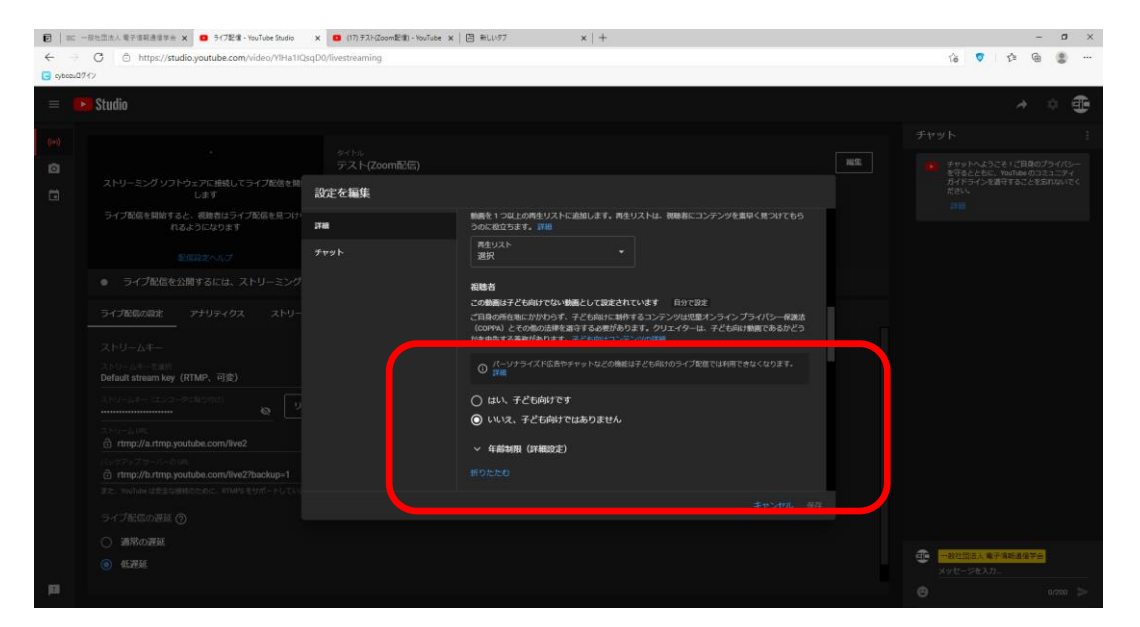

### **C)** 配信コンテンツの評価扱いを確認してください。

「この動画を高評価または低評価し視聴者の数を表示する」については、配信コンテンツの 扱いを確認し、実施する場合はチェックを入れてください。

# ③ ウェビナ映像受信開始・録画開始

YouTube Studio 画面中央の[アナリティクス]をクリックします。

しばらくすると ZOOM 画面が現れます。

右上の赤いボタンが「ライブ配信を終了」と出ていれば配信が開始されて YouTube 録画も 開始されてます。「ライブ配信を開始」と出ていたら開始ボタンをクリックします。

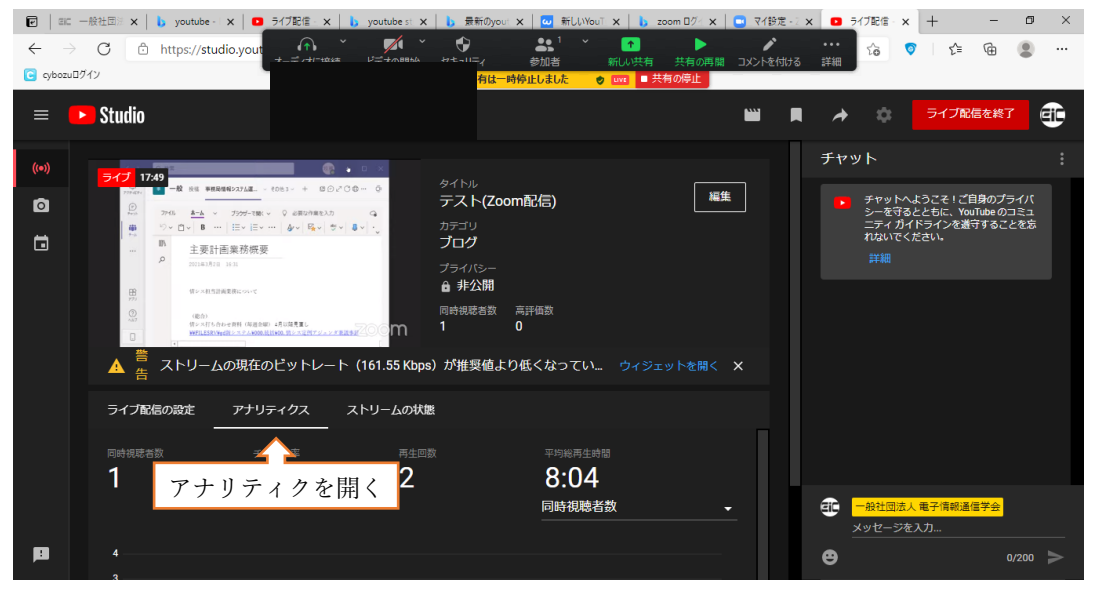

正常に Youtube のサーバーに映像が届くと、ライブ配信管理画面の左上にプレビュー映像が表示されます。プ レビュー画面の下に表示される接続状態を確認します。

(「接続状態が悪い」となっている場合、回線速度の低下などが考えられますので、インターネットの回線状況を ご確認ください。また、プレビュー画面はまれにエラーで正常に表示されない場合がありますが、「接続状態が良 好」と表示されていれば配信開始していただいても問題ありません。)

### 1)YouTube 配信を終了する場合は、右上の「ライブ配信を終了」ボタンをクリックします。

「配信を終了しますか?」と聞いてくるので、終了してよろしければ「はい」をクリックします。 YouTube 録画も停止します。

注意1:OBS 配信から YouTube 配信まで数秒から十秒程度のタイムラグが発生します。

YouTube 側で OBS からのすべての映像が配信されたことを確認後、YouTube 配信を

### 終了しその後 OBS 側の配信を停止してください。

注意2:YoutubeLIVE は OBS を停止しても、このライブ配信管理画面で配信を終了しないと永遠にライブ配 信が続きますのでご注意ください。

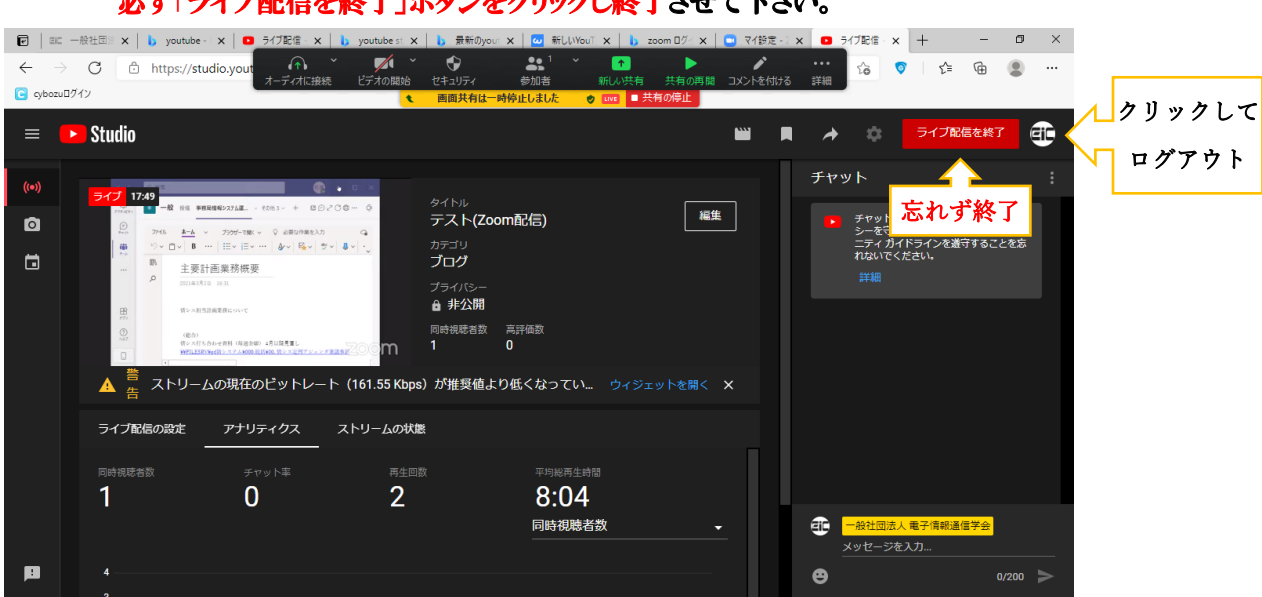

すべてが終了したら、[EIC]ロゴをクリックしてください。プルダウンメニューから「ログアウト」を選択実行します。

## 必ず「ライブ配信を終了」ボタンをクリックし終了させて下さい。

# 6 OBS の操作

① ウェビナで配信するシーンコレクションを選択します。 ウェビナで最初に映るシーンを選択しておきましょう。

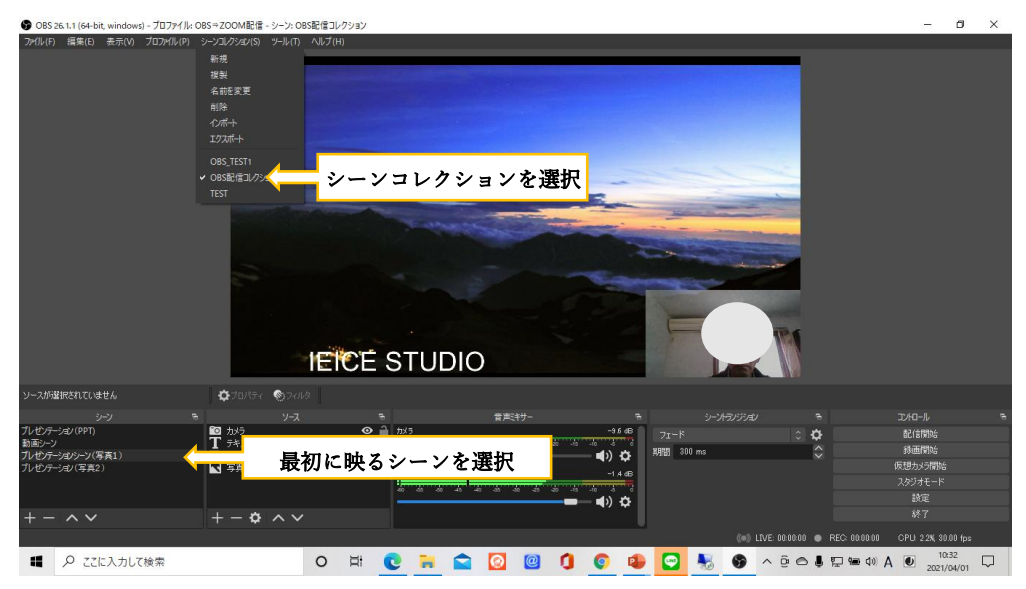

② OBS に登録していたプロファイルから YouTube 配信用プロファイルを選択します。

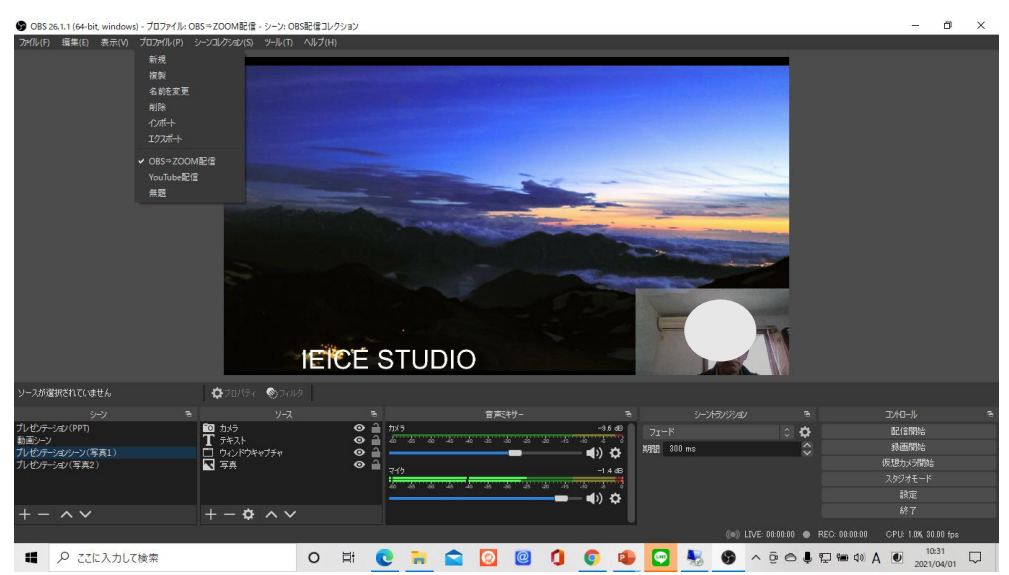

### ③ YouTube で取得したストリームキーを設定します。

OBS Studio 場面コントロールゾーンの設定をクリックします。設定画面が開きます。

### YouTube の操作でメモしていたストリームキーを書き込みます。

\*他の方法として

a)[取得]をクリックすると YouTubeStudio 画面が現れるので、そこに書かれているストリームキーを OBS 配信画面のストリームキーにコピペする。

b)YouTubeStudio が起動されていれば、[ライブ配信の設定]タグを開いて、そこの情報を OBS 配信画面のストリームキーにコピペする。

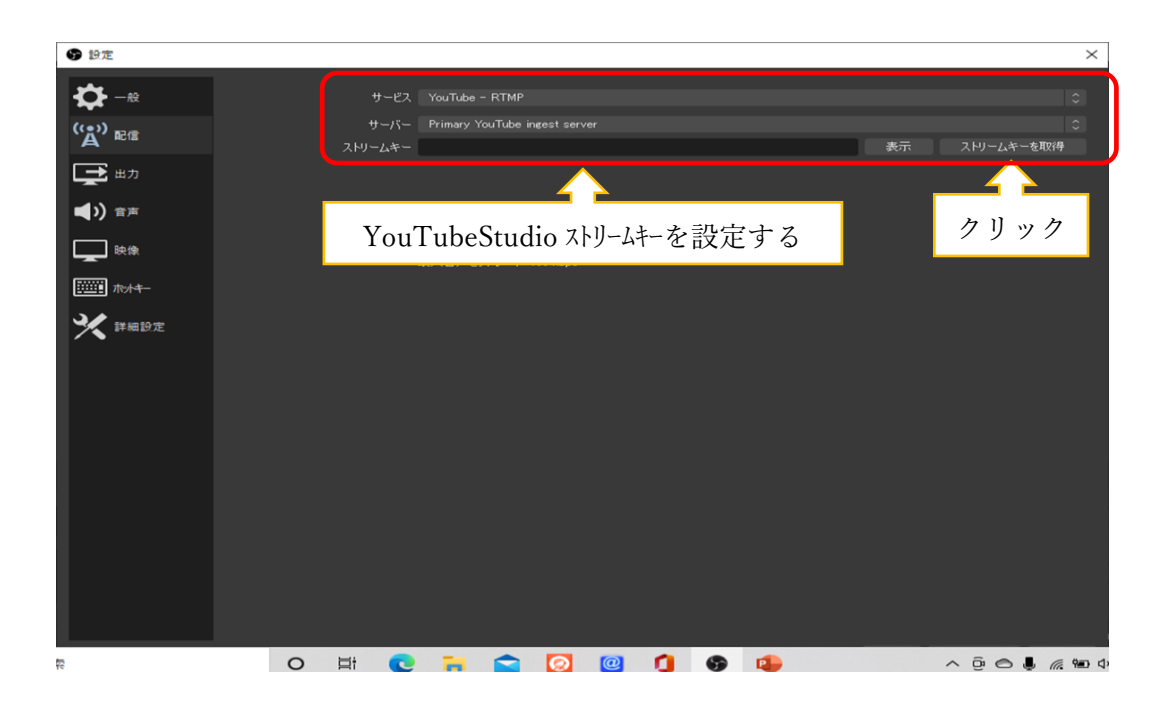

④ YouTube への配信を開始:「配信開始」をクリックします。OBS 映像が YouTube に流れ始めます。

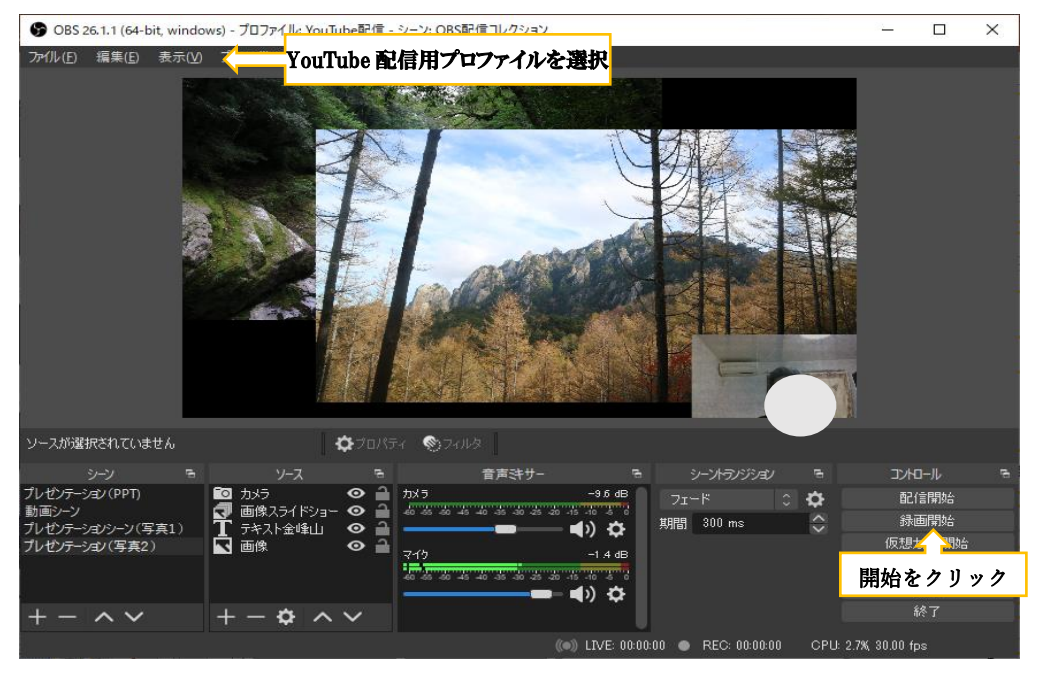

✓OBS で録画(音声なし)をする事ができます。

録画された映像ファイルの格納場所は[設定]ボタンをクリックしてポップアップした設定画面 の「出力」を指定した画面の「録画ファイルハ゜ス」で確認及び指定する事ができます。

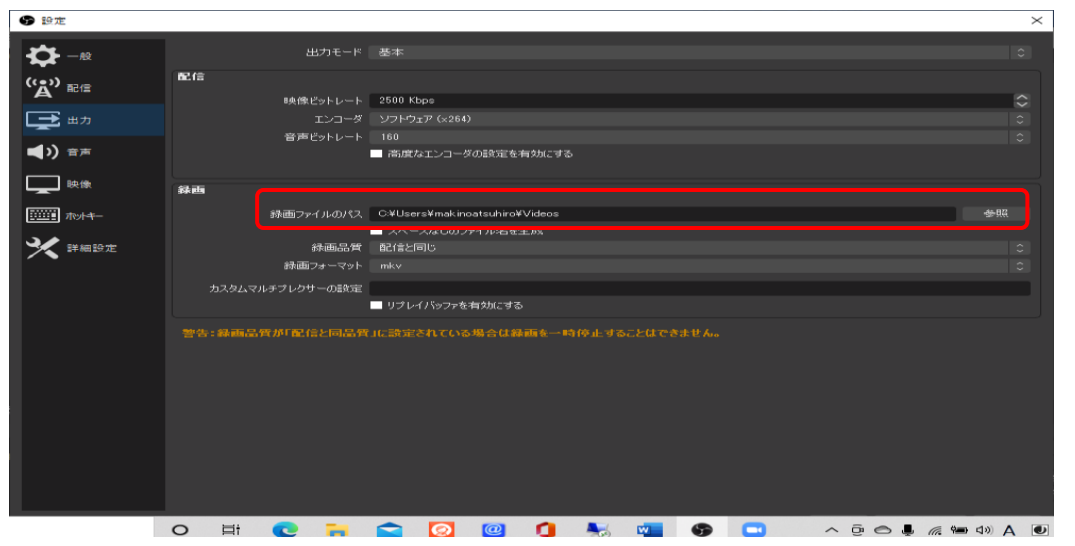

⑤ ウェビナを進行:登録シーンを選択クリックする事で場面を切り替え、プレゼンテーションを行います。

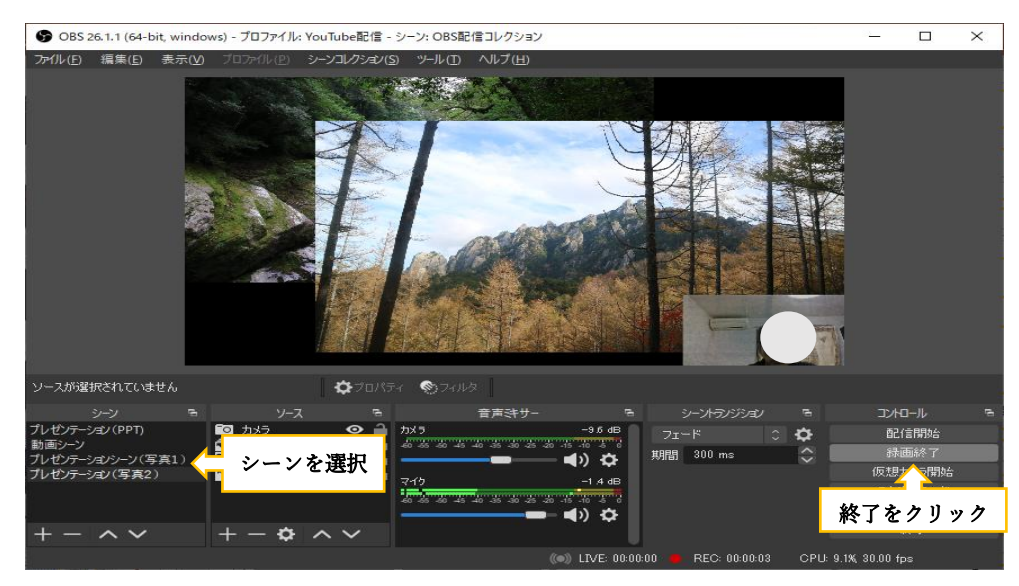

⑥ YouTube への配信を停止:「配信終了」をクリックします。

# 7 試験を行う

 ZOOM の会議は予約した会議とは別の試験用会議を開き行ってください。 視聴用 PC あるいはスマホを使って配信映像・音声を視聴します。 (IEICE が保有する PC を STUDIO の WiFi 環境に接続して試験する事ができます。)

- ➢ Point1: 映像・音声がクリアに視聴できるか
- ➢ Point2: 音声と映像が不自然にずれていないか
- ➢ Point3: シーン切り替えがうまく行えるか
- ➢ Point4: 録画したコンテンツ(映像+音声)が視聴できるか
- 別紙1 OBS で視聴コンテンツを作る
	- 1 視聴コンテンツの作成の仕方
		- 1.1 配信画面を構成するシーンを用意する

例えば、大会の開催前のシーン/登壇者 A プレゼンのシーン/登壇者 B プレゼンのシーン等 大会を開催する上で幾つかのシーンを OBS に用意し、大会の場面ごとにシーンを切り替え 運営してゆきます。ここでは、このシーンを OBS で構成する方法を説明しています。

[OBS 画面の説明]

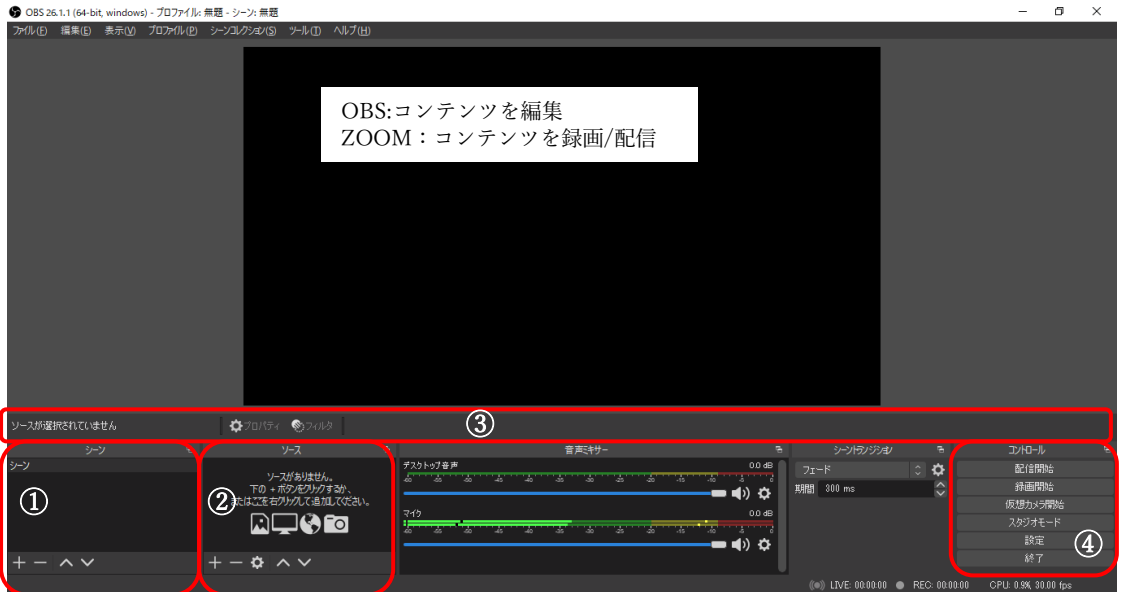

① シーンゾーン:シーン登録制御を行います。

+:新しいシーンを追加 −:既存シーンを削除 ∧∨:順序入れ替え

② ソースゾーン:指定したシーンに画像やドキュメント、ロゴ、映像を貼り付けます。

+:新しいソースを追加 -:既存ソースを削除

∧∨:順序入れ替え(上にあれば画面前面に表示されます

- ③ コンテンツゾーン:画面に表示されたコンテンツをクリックして指定することで、例えば テキストであれば文字の色らフォントを変更する事ができます。
- ④ コントロールゾーン:OBS の設定や仮想カメラ・録画等の制御を行います。

1) [シーンコレクション]タイトルを登録

シーンコレクションとは、例えば一つの大会をウェビナする時、「開会の挨拶」から始まり「終わりの挨拶」 まで複数のシーンで構成されます。その全体を[シーンコレクション]と呼びます。

新しい[シーンコレクション]を作成するには、[シーンコレクション]タグをクリックして現れるプルダウンメ ニューから[新規]を選択します。

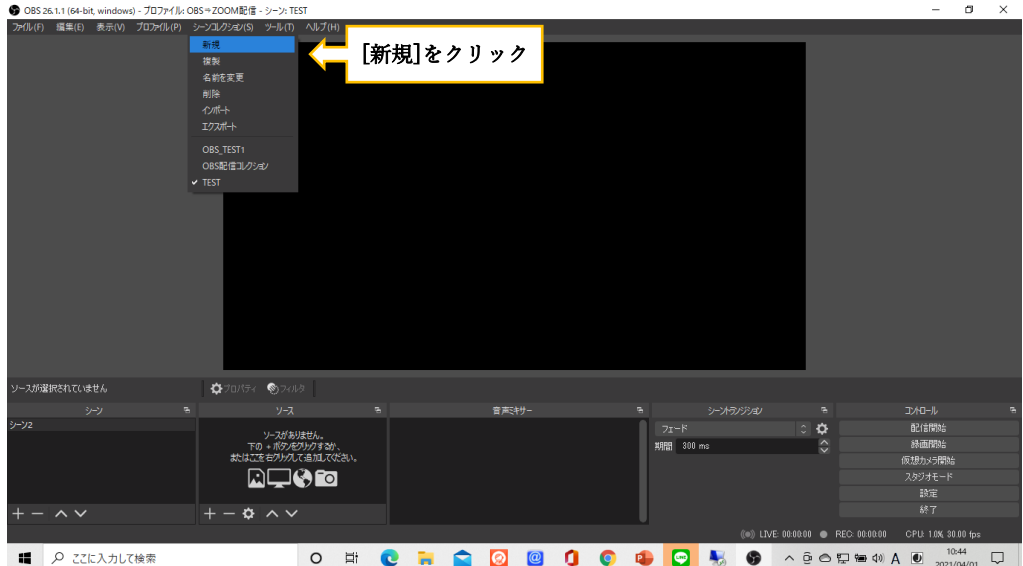

「シーンコレクションの名前を入力して下さい」と勧誘されるので、後でわかりやすい名前を付けます。 ウェビナを実行する時、この登録した名前で[シーンコレクション]を呼び出すことになります。

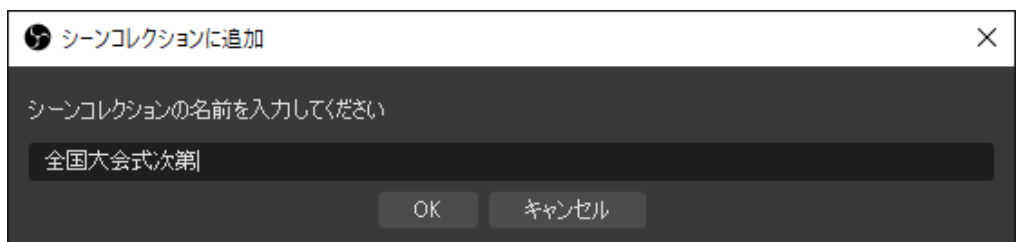

2) [シーン]タイトルを登録

シーンとはシーンコレクションを構成する要素です。例えば「開会の挨拶」は一つのシーンです。 シーンゾーンの[+]をクリック。シーンの名前を登録します。

どの場面で誰が何をするシーンなのかわかるような名前を付けると便利です。

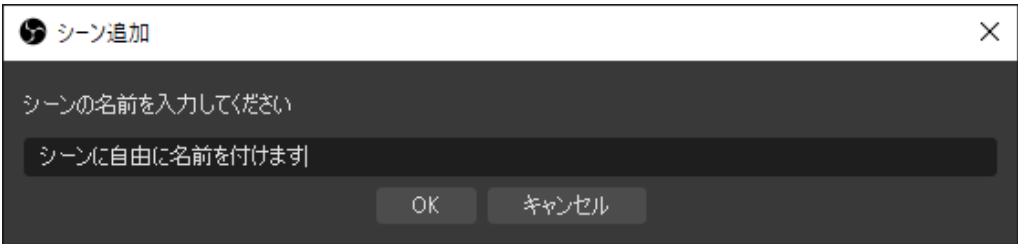

シーンを構成する要素が「ソース」です。

ソースには、静止画/カメラ映像/PowerPoint のようなドキュメント/動画やのようなメディアソース/タイトルの 様なテキストなどがあります。1 つのシーンは複数のソースを配置して構成することになります。 ここでは、ソース毎にそのシーンへの盛り込み方を説明しています。

シーンゾーンに登録されたシーンを指定し、ソースゾーンの[+]をクリックします。

どのようなソースを埋め込むか選択テーブルが表示されます。

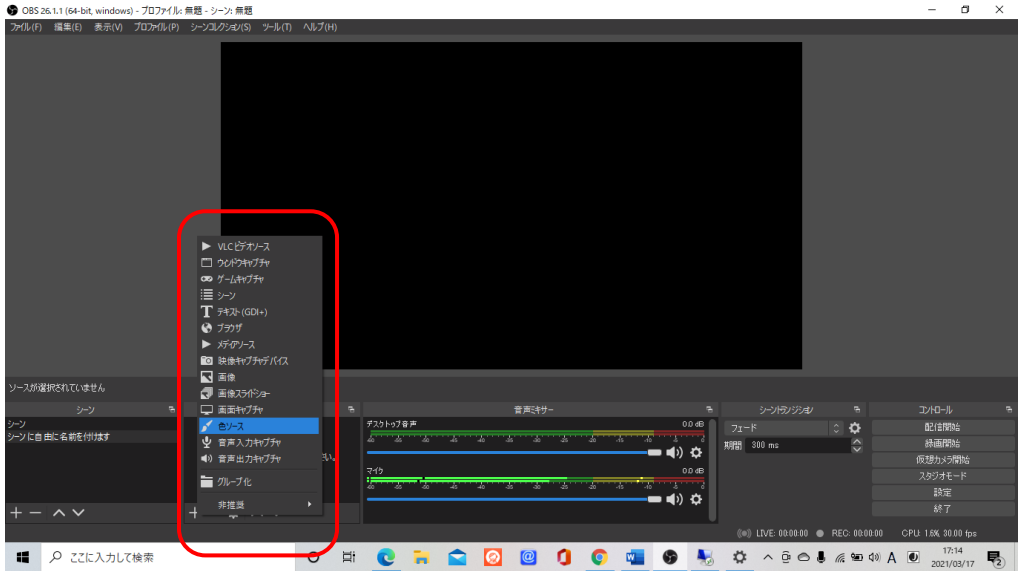

以下、各種ソースの埋め込み方について説明してゆきます。

A) 静止画を埋め込む : 選択テーブル"画像"を選択します。 ソースに名前を付けて OK を押すと静止画入力画面が表示されます。 [参照]をクリックして現れるエクスプローラでファイルを選択し OK を押します。

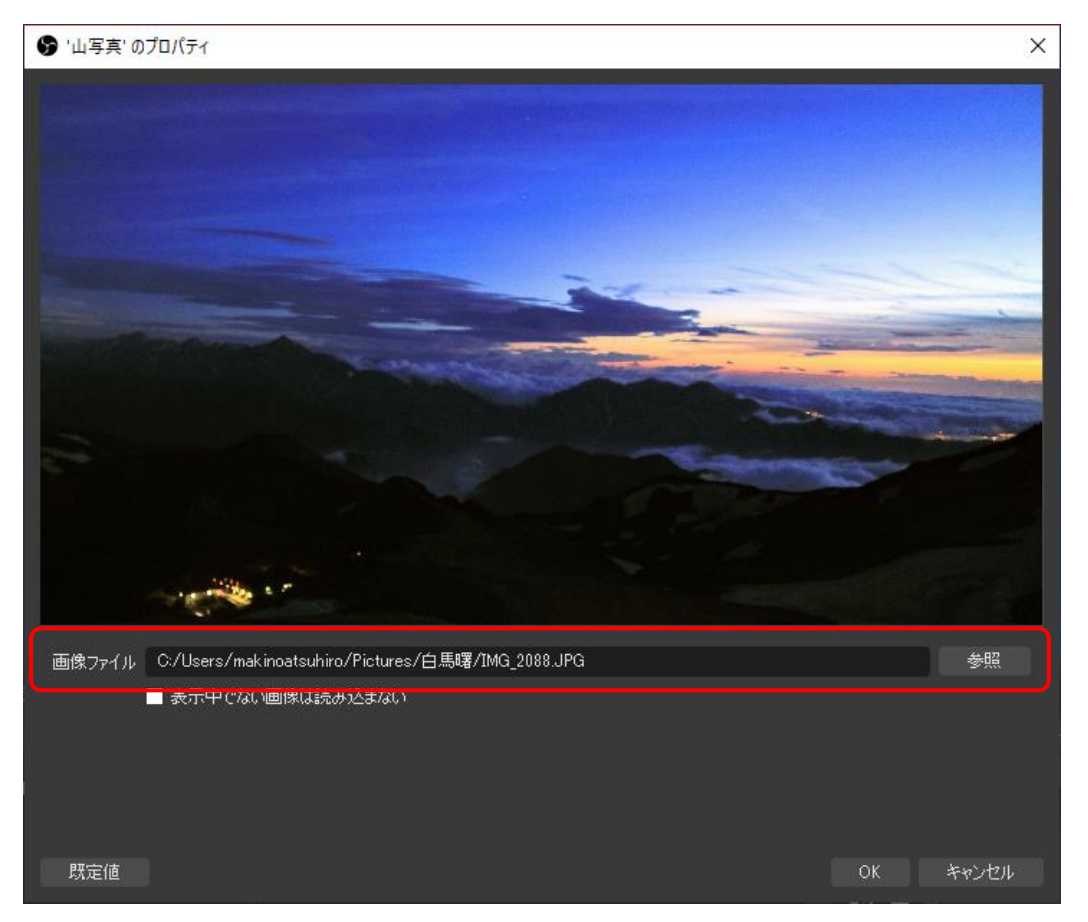

OBS 画面に画像が表示されます。

✓サイズが合わずにうまく表示されない事があります。この時は、画面の右クリックし[変換]⇒[画面のサイズ に合わせる]を選択します。

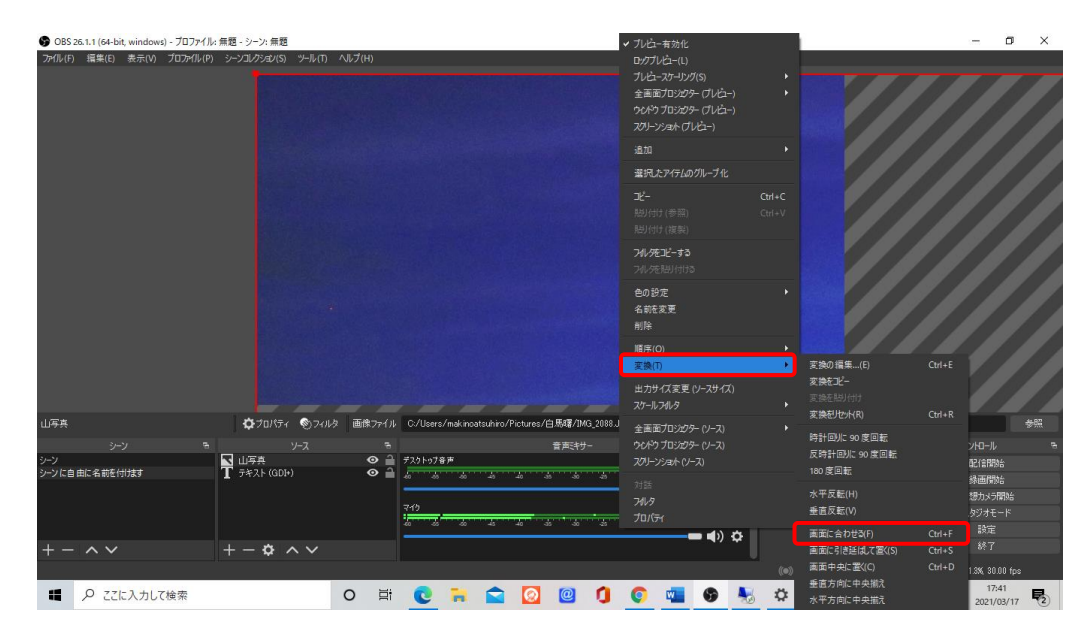

✓画像の大きさと位置は、画面上で画像囲む赤い枠をドラッグすることで調整ができます。

B) 動画を埋め込む : 選択テーブル"メディアソース"を選択します。

ソースに名前を付けて OK を押すとメディアソース入力画面が表示されます。

[参照]をクリックして現れるエクスプローラでファイルを選択し OK を押します。

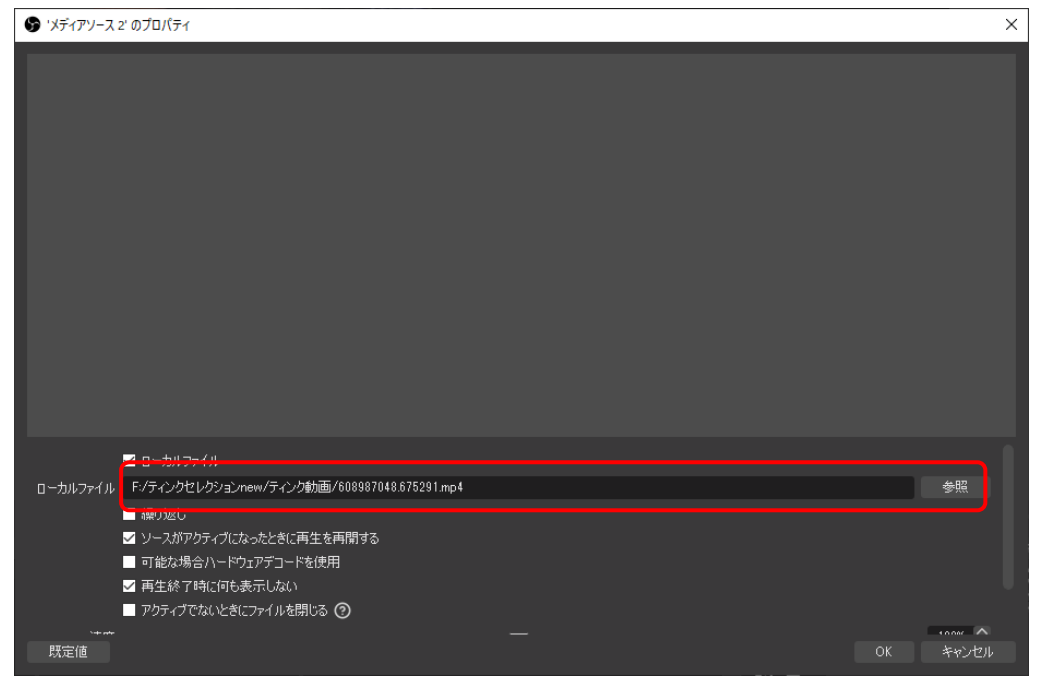

OBS 画面に動画が流れます。

✓音声が出力されているか確認してください。

ソース名に対応したインディケータ右横のボタンをクリックし、「オーディオの詳細プロパティ」 を選択します。プロパティ画面が表示されます。メディアソース名に対応した音声モニタリング欄が「モニター と出力」、すべてのトラックにチェックされている事を確認してください。

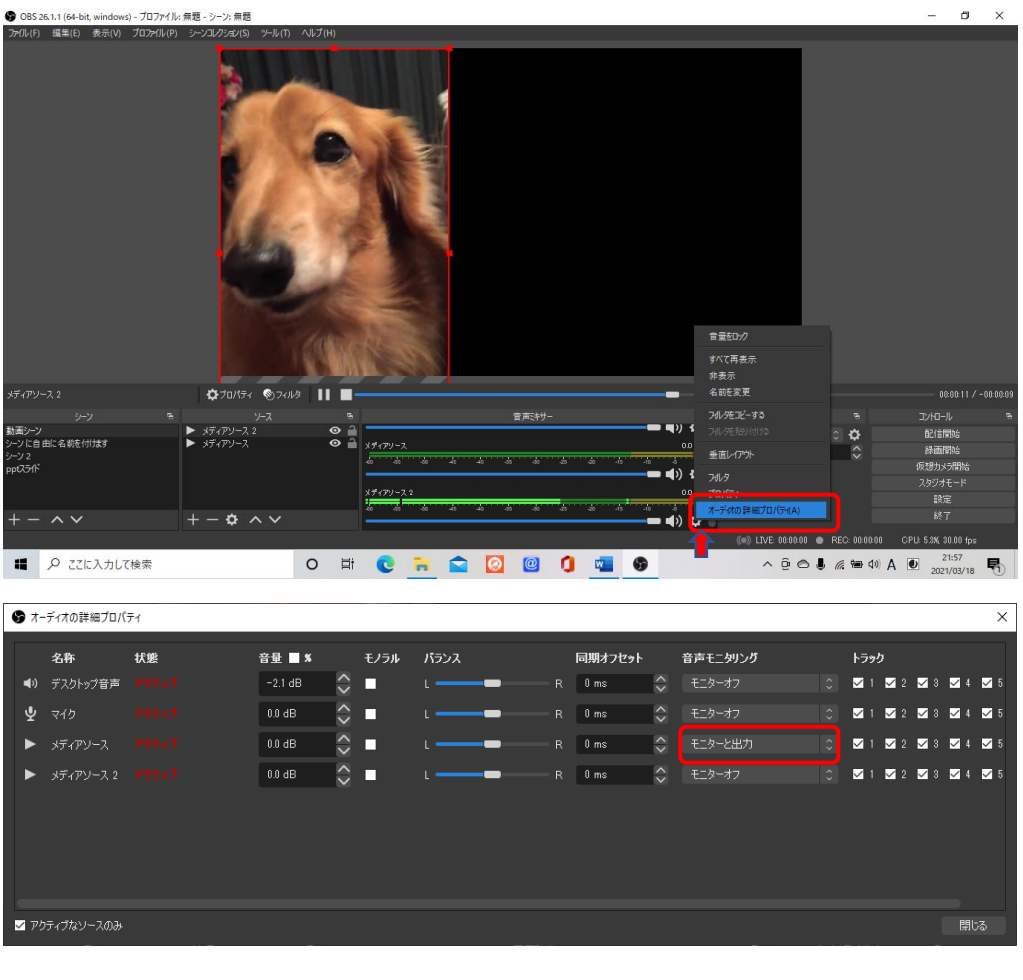

C) powerPoint ドキュメントを取り込む:

✓OBS を操作する前に、対象powerPoint ファイルを PC のウィンドウに表示しておきます。 次に、選択テーブルの"ウィンドウキャプチャ"を選択します。

ソースに名前を付けて OK を押すと、「ウィンドウキャプチャのプロパティ」画面が表示されます。

[ウィンドウ]欄での PC のウィンドウに表示されているpowerPoint ファイルを選択し、OK をクリックします。

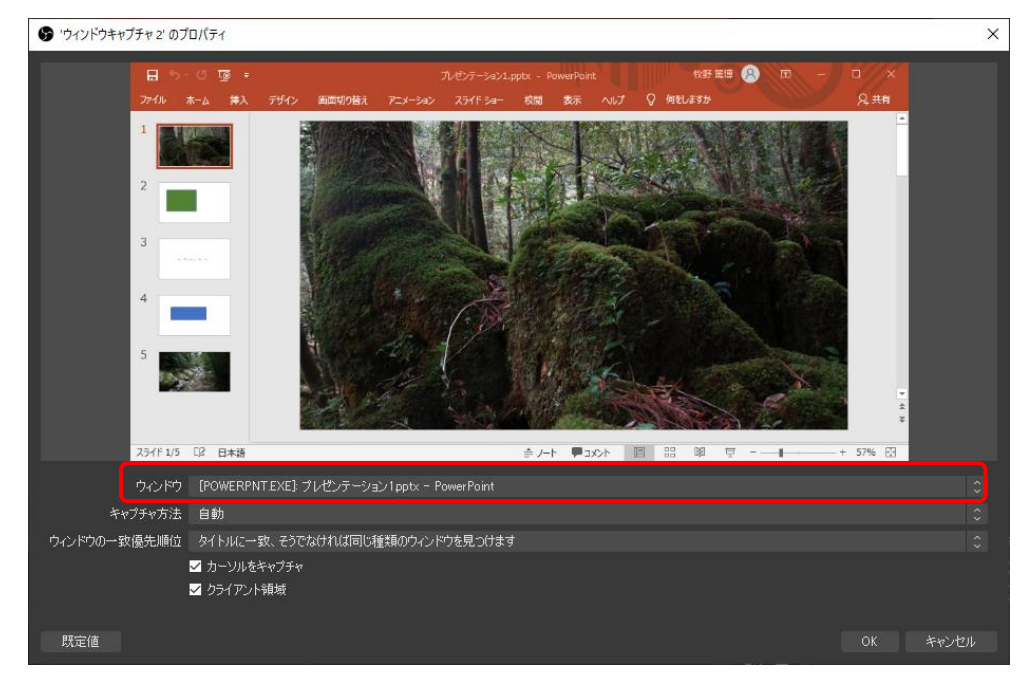

OBS 画面に表示されたpowerPoint ドキュメントの操作は、powerPoint のウィンドウで行います。 サムネイル欄をクリックしてページを繰る方法、スライドショーにしてページを繰る方法が可能です。 ✓スライドショーの場合はpowerPoint スライドショー設定画面で「出席者として閲覧(ウィンドウ表示)」を 選択し

補足:"ウィンドウキャプチャ"を選択することで PC 上のウィンドウを取り込む事ができ、ウィンドウ上の 操作を OBS 画面に反映することができます。

「powerPoint ドキュメントを取り込む」ことを例に説明しましたが、YouTube、Zoom でも Word でもメディア に依存することはありません。重要なことはウィンドウの中のコンテンツが取り込まれるという点です。 ウィンドウを飛び出して表示するようなコンテンツ(例えばスライドショー)などは OBS 画面に反映されません。 D) カメラ映像を取り込む:「映像キャプチャ」を選択します。

ソースに名前を付けて OK を押すと、「映像キャプチャデバイスのプロパティ」画面が表示されます。 ✓すでに別ののシーンでカメラを利用登録し、別のシーンで同じカメラデバイスを使う場合はソース として新しい名前を付けるのではなく既存カメラソースを利用選択してください。シーンにカメラ画像が 取り込まれないケースが発生します。

デフォルトで設定されたカメラ映像或いは OBS Virtual Camera 映像が映っているかもしれません。 デバイス欄でカメラの選択を行います。PC に接続した Web カメラを選択します。

(カメラを起動していないと認識されません)

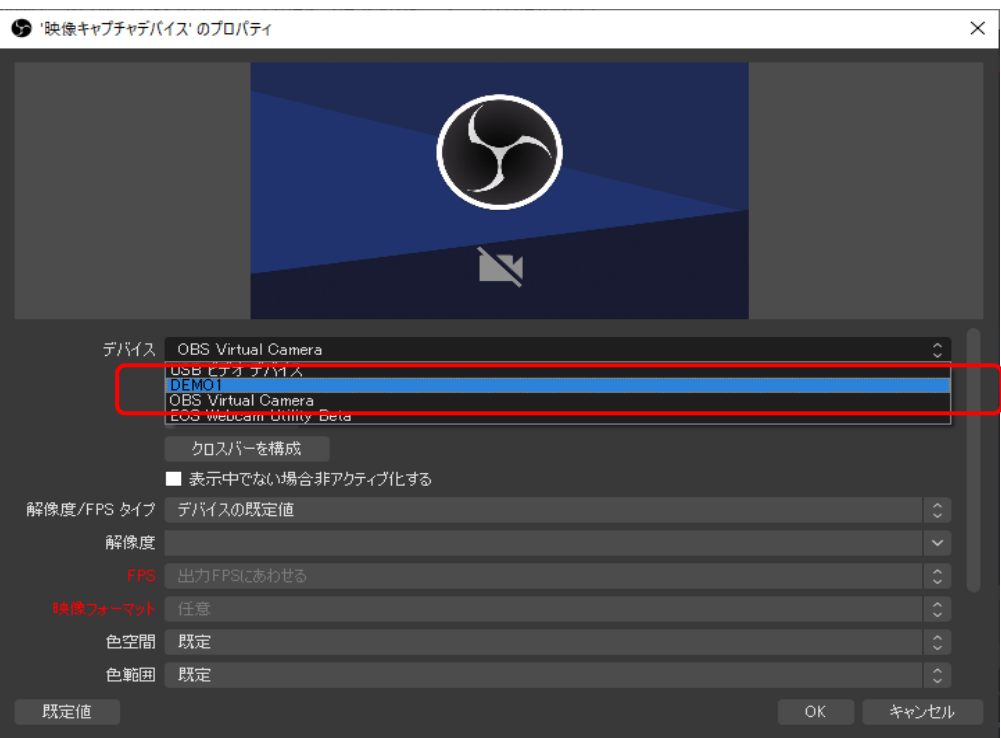

OBS の画面にカメラ映像が取り込まれますが人物の背景(青の幕)が映り込んでいます。

✓映像の大きさや位置はカメラ映像赤枠をドラッグして行います。

カメラ映像のトリミングは ALT キーを押しながら、カメラ映像赤枠をドラッグして行います。

人物背景を透過にするためにクロマキー合成を行います。

✓必ず緑の幕が背景になるよう人物(プレゼンター)とカメラを配置してください。

「映像キャプチャ」選択したソースを指定し、右クリックして"フィルタ"を選択します。

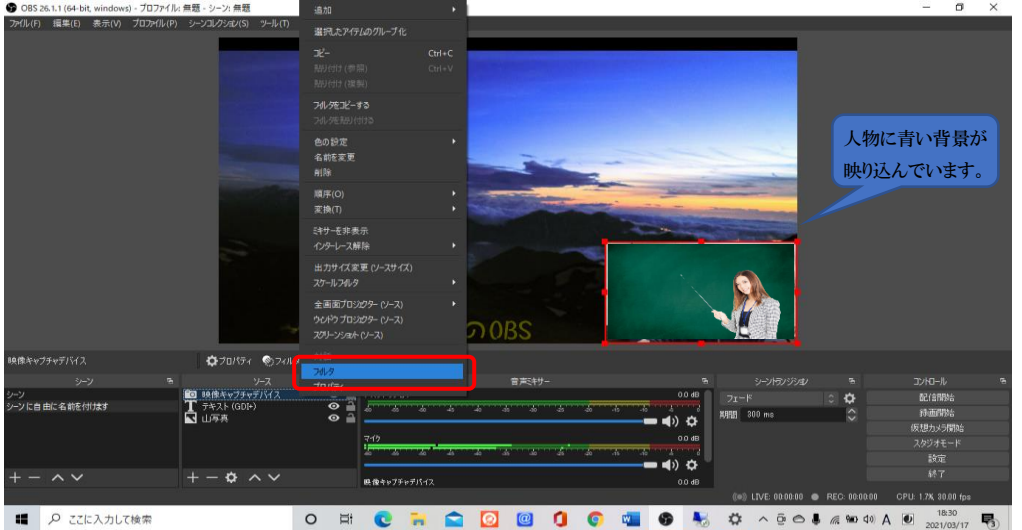

「映像キャプチャデバイスのためのフィルタ」画面が開きます。「エフェクトフィルタ」エリアの下にある [+]をクリックすると選択テーブルが表示されます。"クロマキー"をクリックします。フィルタ名を付けて OK をクリックします。

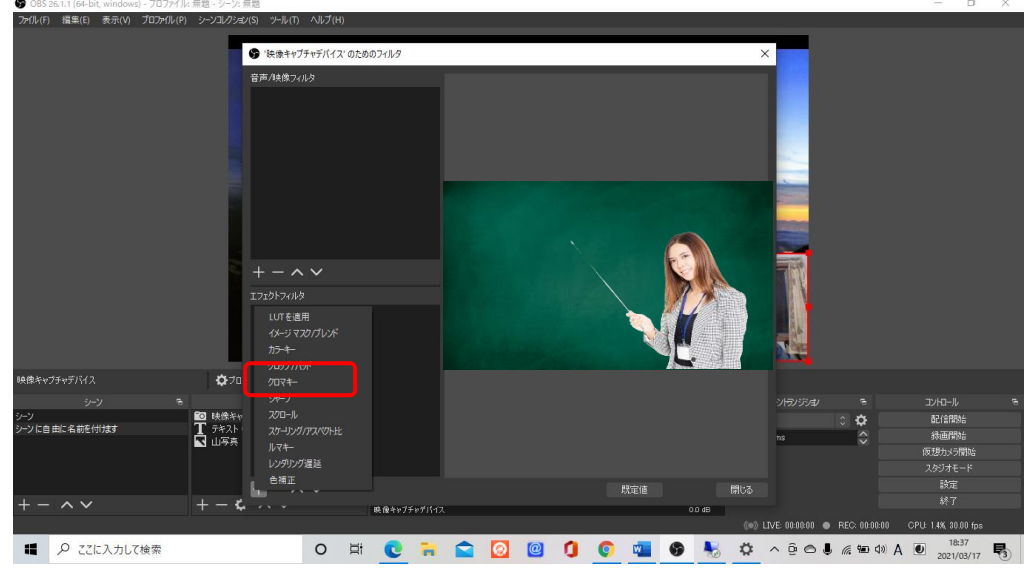

画像の下の[色キーの種類]が表示されますので、カメラ背景の色に合わせて選択します。 ✓この STUDIO の背景幕は"緑"ですので、[色キーの種類] は"緑"を選択します。 画面に表示される類似性スライダーと滑らかさのスライダーを調整して背景色を抜き透過にします。 うまくできたら[閉じる]を押して終了です。OBS の画面には人物像だけが映し出されます。

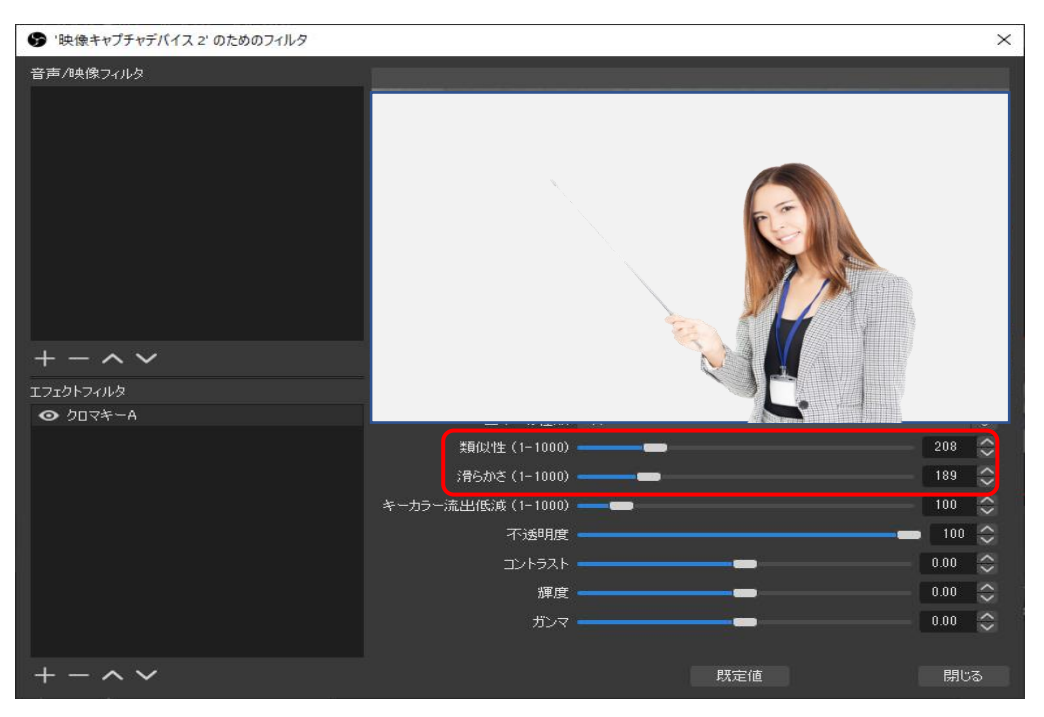

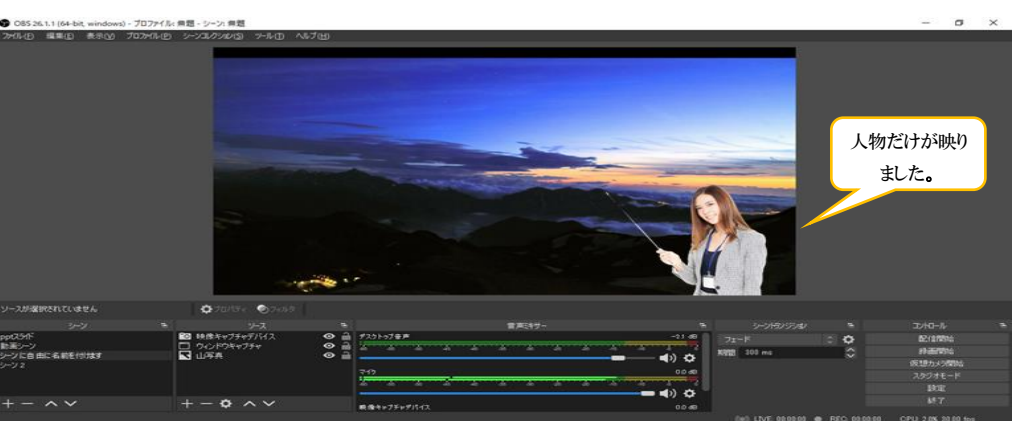

E) テキストを埋め込む:「テキスト」を選択します。

ソースに名前を付けて OK を押すとテキスト入力画面が表示されます。

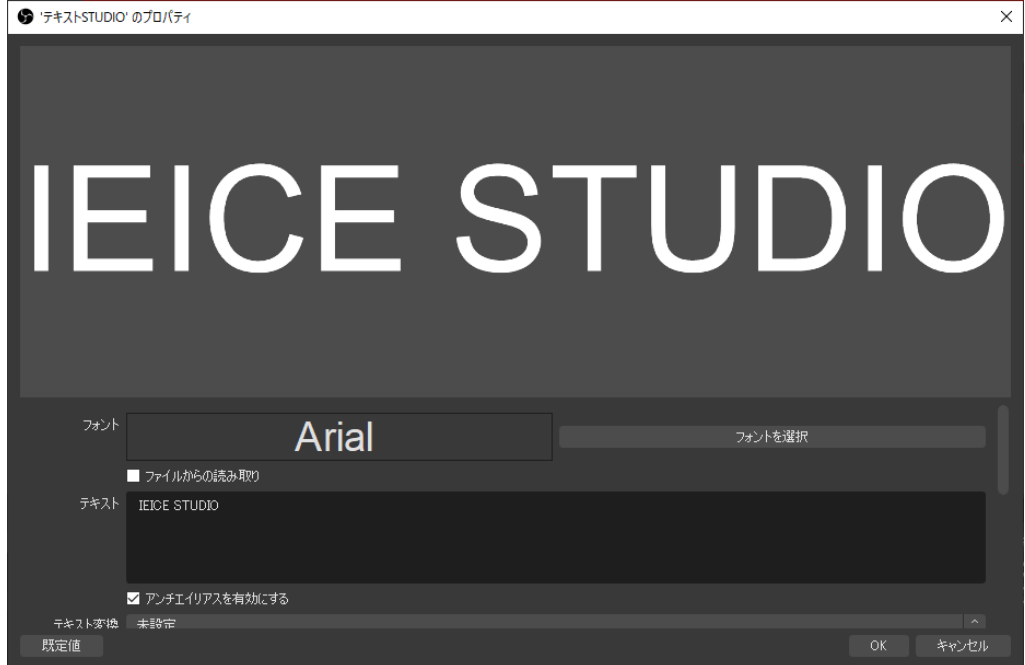

テキストとフォントを指定し OK を押すと、OBS 画面に反映されます。

✓テキストの大きさと位置は、画面上でテキストを囲む赤い枠をドラッグすることで調整ができます。

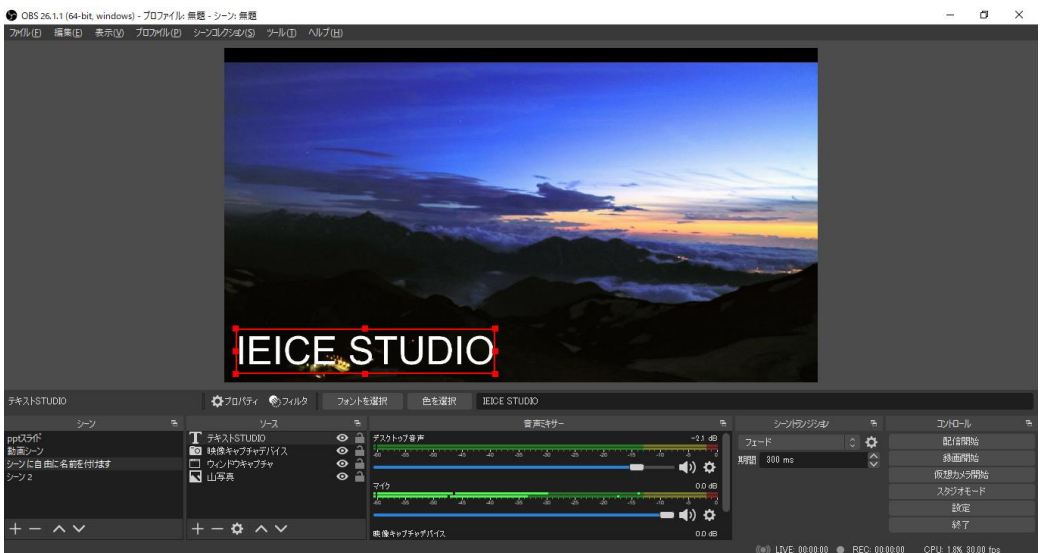

- 1.4 シーン・ソースを保存する/保存したシーン・ソースを利用する
	- A) シーン・ソースを保存する
	- B) 保存したシーン・ソースを利用する

# 別紙2 OBS 配信条件設定・保存を行う(YouTube に配信)

### 1. 配信条件を設定

コントロールゾーンの[設定]をクリックすると[設定]画面がポップアップします。

●画面左の[配信]をクリックすると下記画面が表示されます。

A)サービス:「YouTube-RTMP」 サーバ:「Primery YouTube ingest server」を選択する。

B)ストリームキーは基本配信を行うたびに変わる。配信を実行する時に設定する。

①ストリームキーを取得をクリックすると YouTubeStudio 画面が現れる。

②そこに書かれているストリームキーを OBS 配信画面のストリームキーにコピペする。

\*YouTubeStudio が起動されていれば、そこの情報をコピペして設定することもできます。

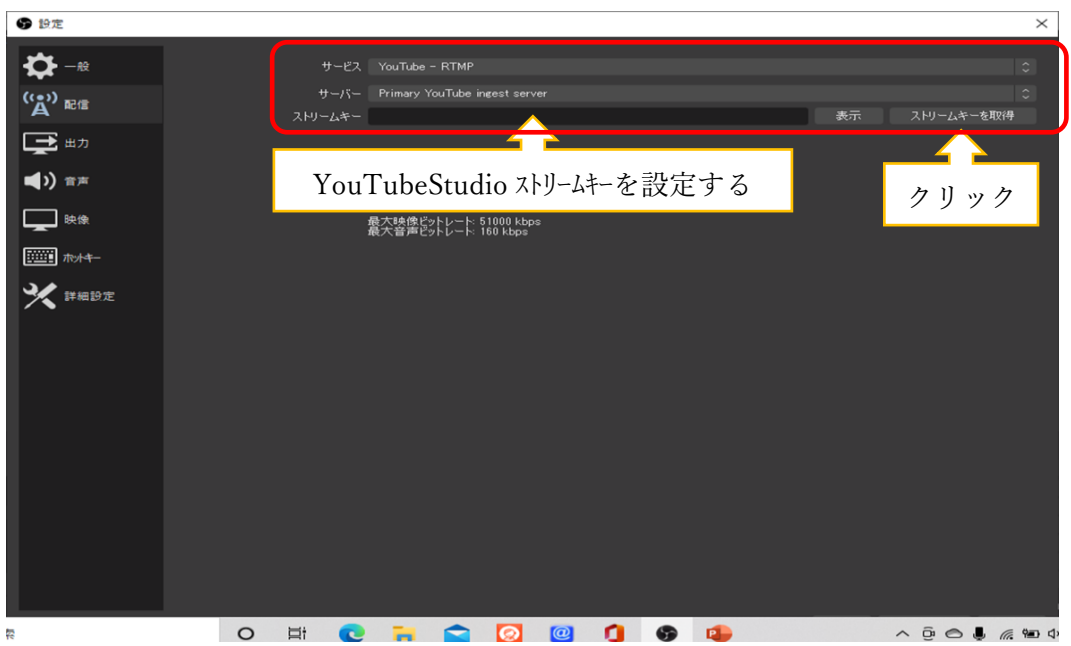

●画面左の「音声」をクリックすると下記画面が表示されます。

この画面の[映像ビットレート]を「3000」 、[エンコーダ]を「ソフトウェア(×264)」に設定します。

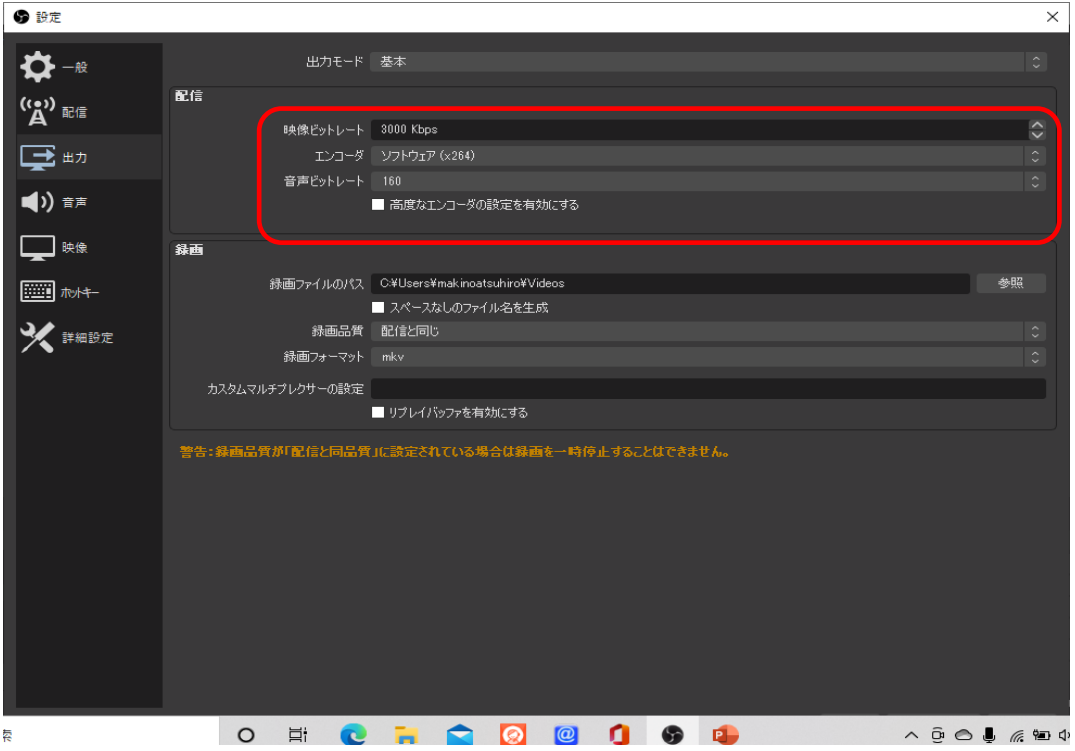

出力モード「詳細」を選択し画面を開く。 [配信タグ] レート制御:「CBR」 ビットレート:「3000」を選択 [音声タグ]

トラック1音声ビットレート:「128」を選択

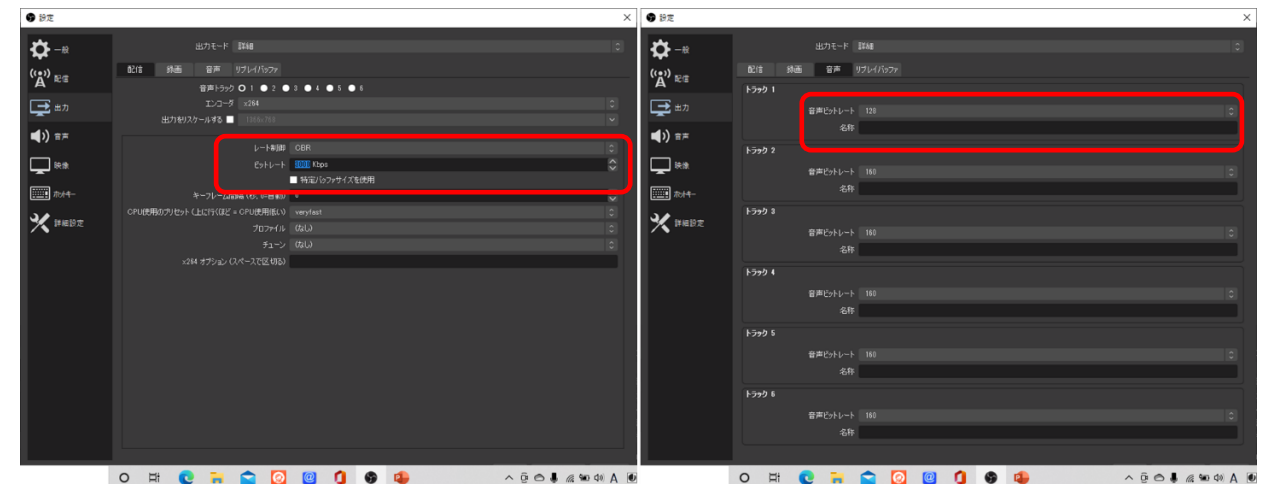

●画面左の[音声]をクリックすると下記画面が表示されます。 サンプリングレート:「48KHz 」 チャンネル:「ステレオ」 を選択 マイク音声:音声入力デバイス(エコキャン)を選択。

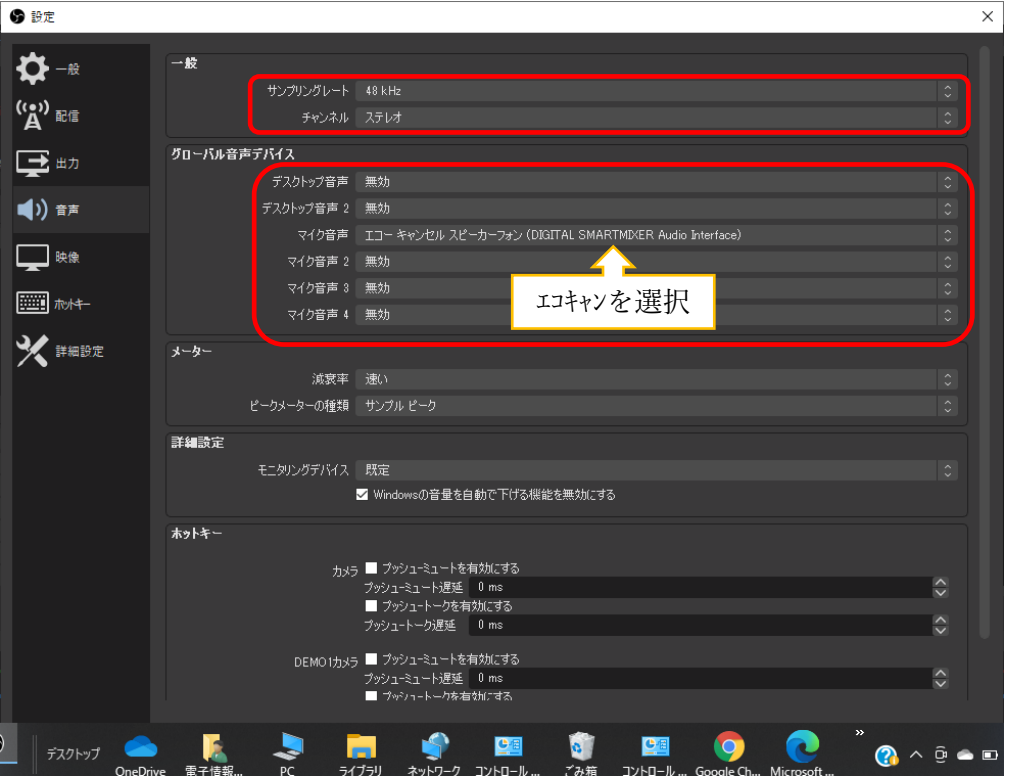

●画面左の[映像]をクリックすると下記画面が表示されます。 YouTube 推奨値を選択 基本(キャンパス)解像度:「1280×720 」 を選択 出力(スケーリング)解像度:「1280×720 」 を選択 縮小フィルタ:「ランチョス(先鋭スケーリング、36 のサンプル」を選択 FPS 共通値:「30」

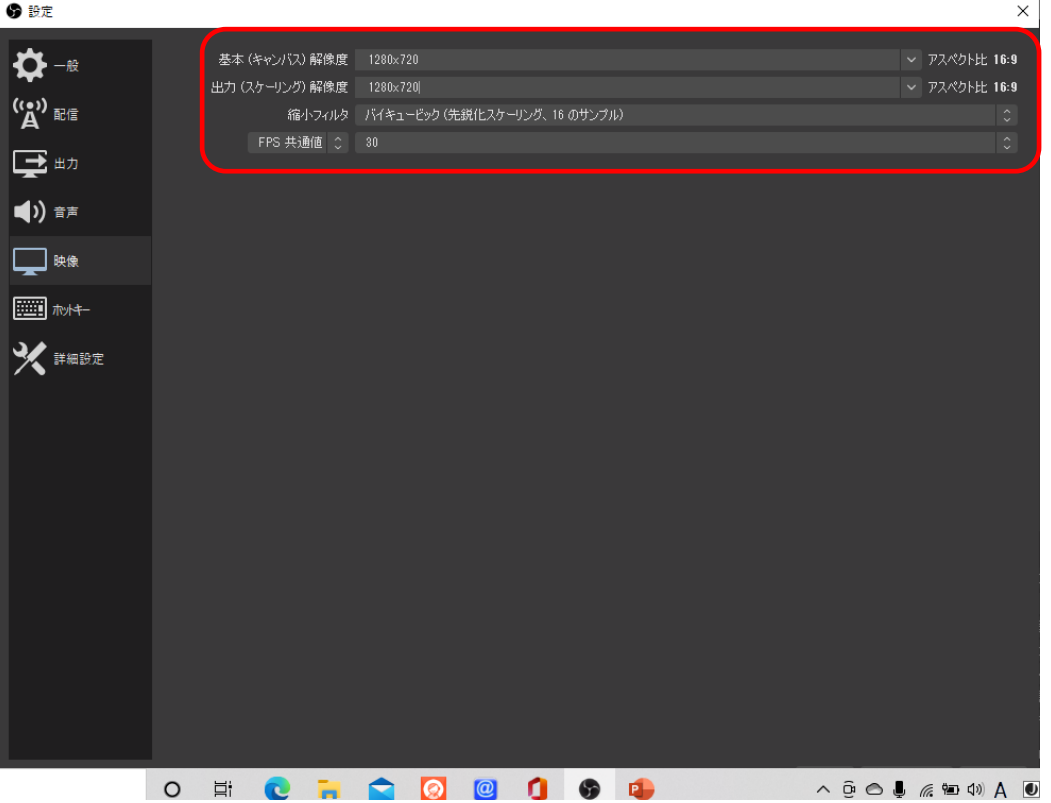